# LDAPSの正しい証明書の決定

# 内容

概要 前提条件 要件 使用するコンポーネント 背景説明 証明書に問題があるかどうかを確認するには 使用する証明書/チェーンを決定します。

## 概要

このドキュメントでは、セキュアなLightweight Directory Access Protocol(LDAP)の正しい証明書 を決定する方法について説明します。

# 前提条件

### 要件

このドキュメントに特有の要件はありません。

### 使用するコンポーネント

このドキュメントの内容は、特定のソフトウェアやハードウェアのバージョンに限定されるもの ではありません。

このドキュメントの情報は、特定のラボ環境にあるデバイスに基づいて作成されました。このド キュメントで使用するすべてのデバイスは、初期(デフォルト)設定の状態から起動しています 。対象のネットワークが実稼働中である場合には、どのようなコマンドについても、その潜在的 な影響について確実に理解しておく必要があります。

### 背景説明

Secure LDAPでは、Unified Computing System(UCS)ドメインに正しい証明書または証明書チェ ーンがトラステッドポイントとしてインストールされている必要があります。

誤った証明書(またはチェーン)が設定されている場合、または証明書が存在しない場合、認証 は失敗します。

#### 証明書に問題があるかどうかを確認するには

Secure LDAPに問題がある場合は、LDAPデバッグを使用して証明書が正しいかどうかを確認し ます。

[username] [password] connect nxos \*(make sure we are on the primary) debug ldap all term mon 次に、2番目のセッションを開き、セキュアLDAPクレデンシャルでログインを試みます。

デバッグが有効なセッションでは、試行されたログインがログに記録されます。ロギングセッシ ョンでundebugコマンドを実行し、以降の出力を停止します。

undebug all

証明書に潜在的な問題があるかどうかを確認するには、次の行のデバッグ出力を調べます。

2018 Sep 25 10:10:29.144549 ldap: ldap\_do\_process\_tls\_resp: (user f-ucsapac-01) - ldap start TLS sent succesfully; Calling ldap\_install\_tls 2018 Sep 25 10:10:29.666311 ldap: ldap\_do\_process\_tls\_resp: (user f-ucsapac-01) - TLS START failed

TLSが失敗すると、セキュアな接続を確立できず、認証が失敗します。

#### 使用する証明書/チェーンを決定します。

セキュリティで保護された接続の確立に失敗したと判断したら、正しい証明書を決定します。

Ethanlyzerを使用して通信をキャプチャし、ファイルから証明書(またはチェーン)を抽出しま す。

デバッグセッションで次のコマンドを実行します。

ethanalyzer local interface mgmt capture-filter "host <address of controller/load balancer>" limit-captured-frames 100 write volatile:ldap.pcap 次に、クレデンシャルを使用して別のログインを試します。

デバッグセッションで新しい出力が表示されなくなったら、キャプチャを終了します。使用(ctrl + c)。

次のコマンドを使用して、ファブリックインターコネクト(FI)からパケットキャプチャを転送しま す。

copy volatile:ldap.pcap tftp: ldap.pcapファイルを入手したら、Wiresharkでファイルを開き、TLS接続の初期化を開始するパ ケットを探します。

次の図に示すように、パケットの情報セクションに同様のメッセージが表示されます。

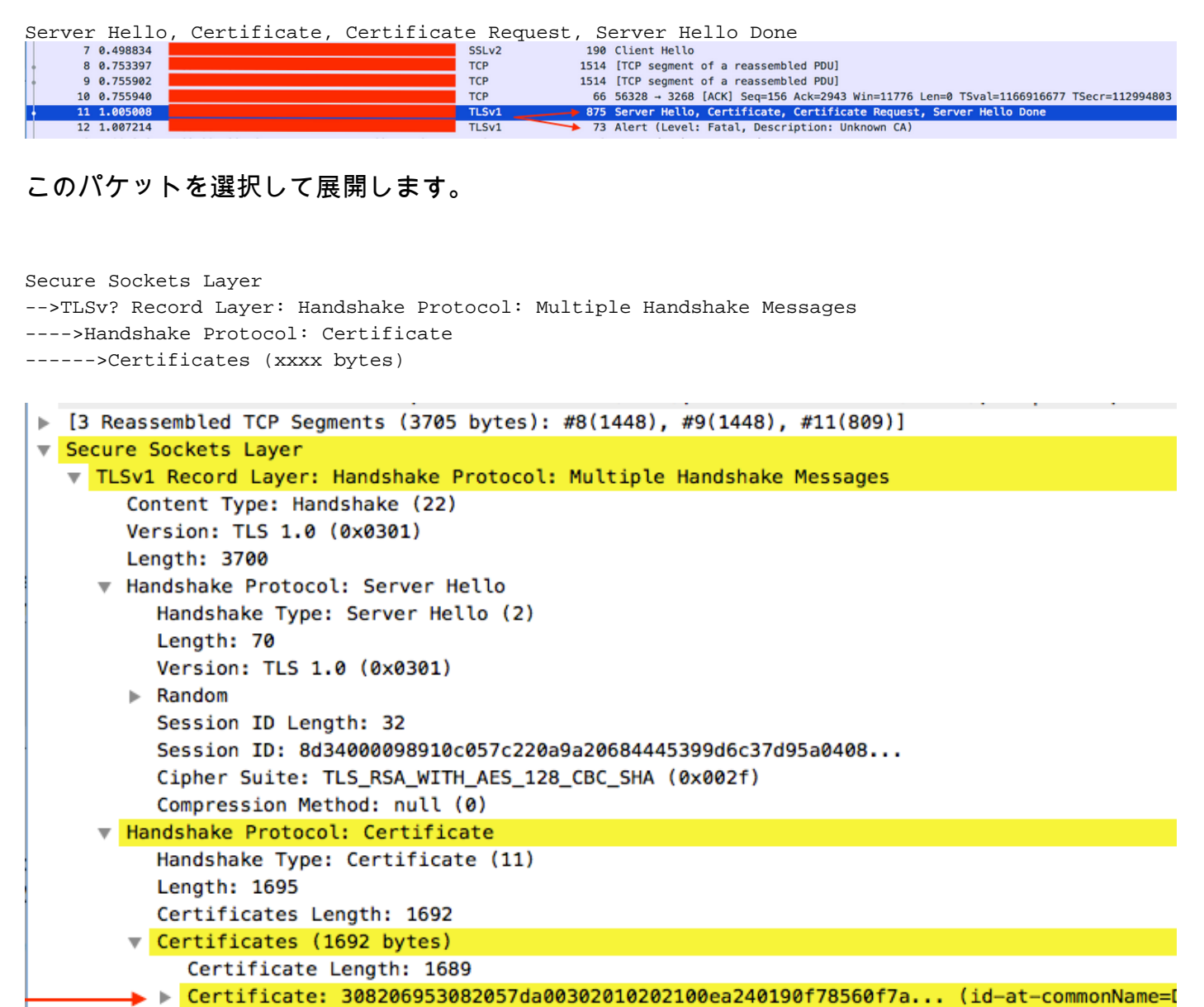

Certificateという行を選択します。

この行を右クリックし、[Export Packet Bytes]を選択し、ファイルを.derファイルとして保存しま す。

Windowsで証明書を開き、[証明書のパス]タブに移動します。

これは、ルート証明書からリーフ(エンドホスト)へのフルパスを示しています。 リーフ以外のす べてのノードに対して、次の操作を行います。

Select the node -->Select 'View Certificate' ---->Select the 'Details' tab

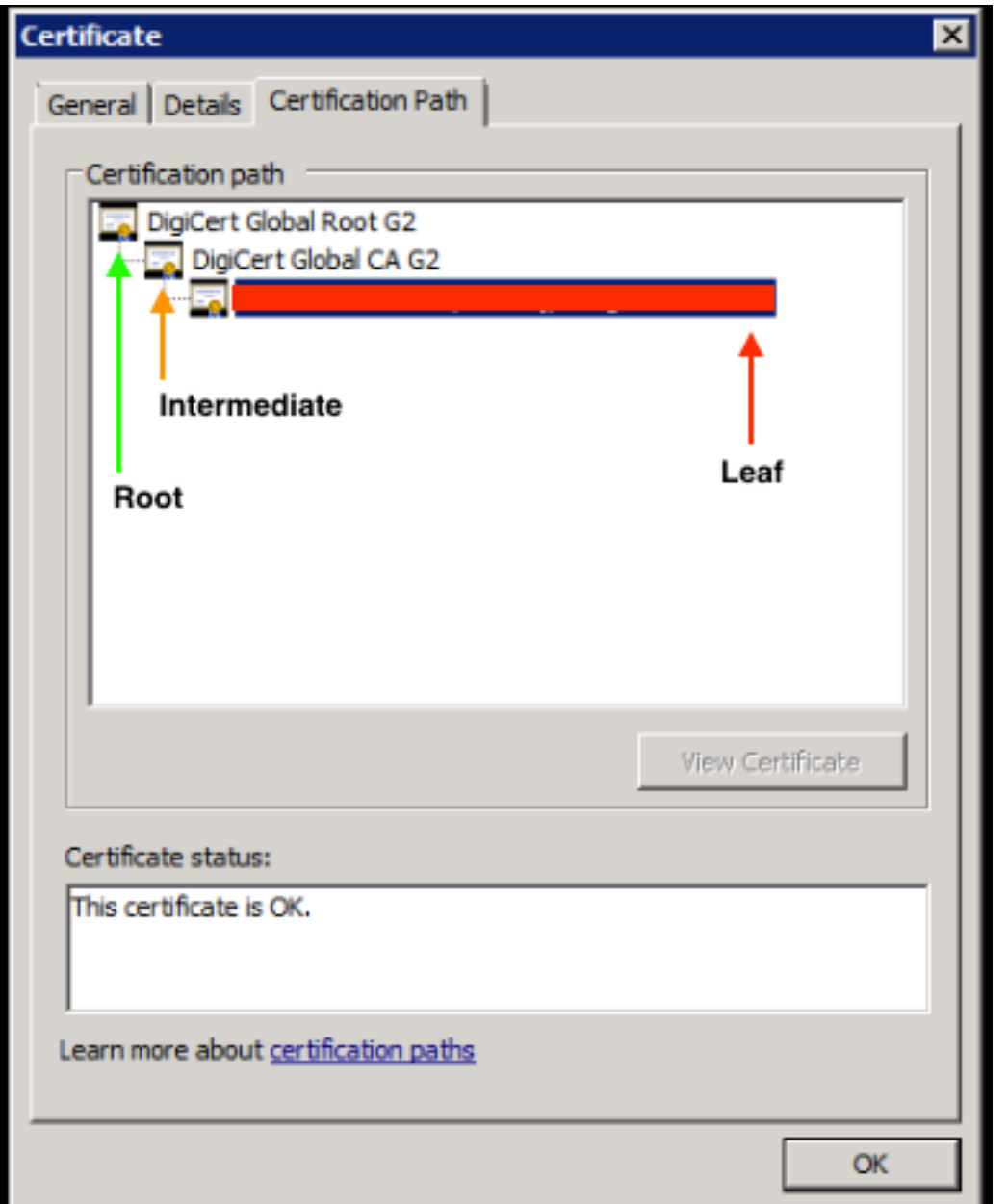

[ファイルにコ**ピー]オプション**を選択し、[証明書のエクス**ポートウィ**ザード]に従います(Base-64エンコード形式を使用してください)。

これにより、リスト内の各ノードに対する.cerファイルが作成され、完了します。

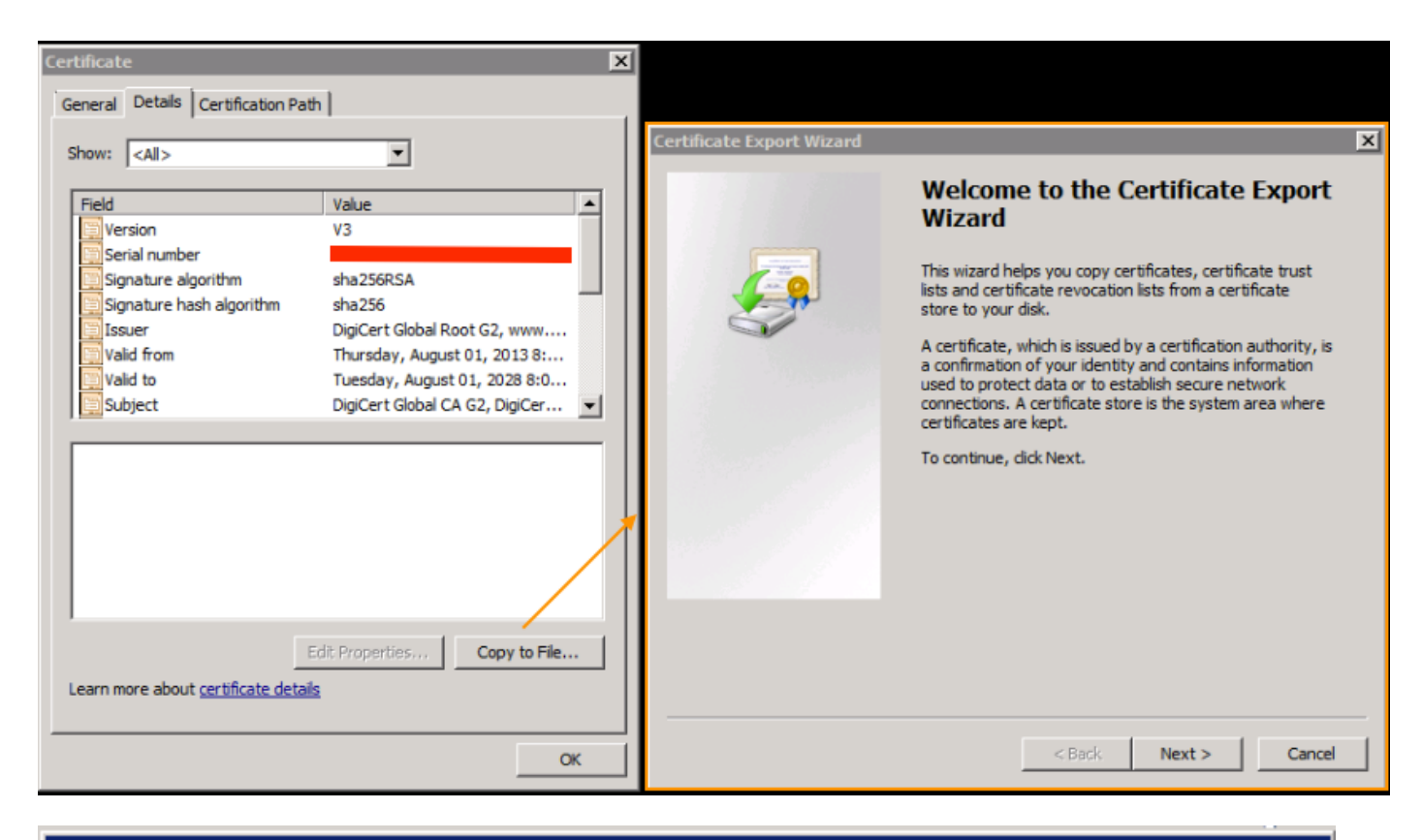

 $\boldsymbol{\mathsf{x}}$ 

#### **Certificate Export Wizard**

#### **Export File Format**

Certificates can be exported in a variety of file formats.

Select the format you want to use:

C DER encoded binary X.509 (.CER)

 $\blacktriangleright$   $\heartsuit$  Base-64 encoded X.509 (.CER)

C Cryptographic Message Syntax Standard - PKCS #7 Certificates (.P7B)

これらのファイルをメモ帳、メモ帳++、Sublimeなどで開き、ハッシュされた証明書を表示しま す。

チェーンが存在する場合は、新しいドキュメントを開き、最後のノードのハッシュされた証明書 を貼り付けます。

ハッシュされた各証明書をルートCAで終えて貼り付けるリストを作成してください。

ルートCA(チェーンがない場合)または生成したチェーン全体をトラステッドポイントに貼り付け ます。